## Reboot System

- 1) Click the Time/Date.
- 2) Click OK
- 3) Wait for CIPS to stop (Blue CIPS icon apears at right).
- 4) Pull down on File and choose Quit. (Click **No** to any dialogs).
- 5) Close down the following terminal emulators: Vacuum, KBD, 68030, CIPS.
- 6) To Logout: Right click on desktop and select "log out" (look for bottom of menu)
- 7) To Login:
  Login name **ims**Pword: (see whiteboard)
- 8) Restart CIPS: Pop up on desktop and choose "start ims software".
- 9) Click OK. Make Run window an icon (click small square in upper right corner).
- 10) Use backup calibration file? Click Yes.
- 11) Wait for setup instrument to finish and close itself.\*\*If error 5008 or 5009 appears or other "server timeout" error click Continue.
- 12) Open **Analysis Def.** Go to **Anal. Par.** And set mass resolution to 5000 (for U-Pb zircon). Click **Read** then **Set**.
- 13) Acquisition Mode: Isotopes.
- 14) Do **Edit** Condition then **Apply**. Quit the acquisition.
- 15) Set #dM to something appropriate in Calibration. Set dm=4.0 for species with mass references. Set dm=1.3 for the other masses.
- 16) If you use beam-timer, go to **TOOLS**, **MORE TOOLS**, **BEAM TIMER**. Make sure all three checkboxes are checked.

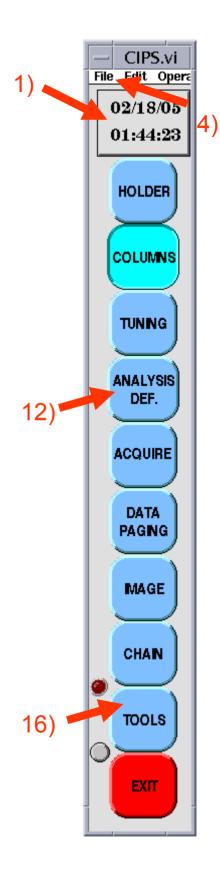